# 一般社団法人 日本専門医機構

# JMSB Online System+

(旧名称:専門研修プログラム 管理システム) 操作マニュアル

## <専攻医>

2023.10.24 第2.94版 京葉コンピューターサービス株式会社

改訂履歴

| 版数      | 改訂日         | 改訂者 | 改訂内容                                               |
|---------|-------------|-----|----------------------------------------------------|
| 第1.0版   | 2020年11月4日  | 藤原  | 初版発行                                               |
| 第1.1版   | 2021年6月9日   | 伊藤  | 研修実績の登録・編集の追加                                      |
| 第1.2版   | 2021年8月30日  | 伊藤  | 臨床研究医枠応募追加                                         |
| 第1.3版   | 2021年11月16日 | 伊藤  | 専攻医の研修施設情報研修修了申請説明の追加                              |
| 第1.4版   | 2021年11月19日 | 伊藤  | 専攻医の研修施設情報箇所の修正                                    |
| 第1.5版   | 2021年11月24日 | 伊藤  | 研修施設情報箇所の修正                                        |
| 第1.6版   | 2021年11月29日 | 伊藤  | 研修修了申請機能追加                                         |
| 第1.7版   | 2021年11月30日 | 伊藤  | 文言の修正                                              |
| 第1.8版   | 2021年12月3日  | 伊藤  | 文言・画像の修正                                           |
| 第1.9版   | 2021年12月6日  | 伊藤  | 文言の修正                                              |
|         |             |     | 研修修了を申請してから、研修修了が承認されるまでの                          |
| 第1.91版  | 2021年12月17日 | 吉田  | 流れ追加                                               |
|         |             |     | 中断期間の登録に関する説明追加                                    |
|         |             |     | メール受信時の件名を追加                                       |
| 第1.92版  | 2022年1月6日   | 吉田  | パスワード設定時の注意書き追加                                    |
| 第2.0版   | 2022年2月28日  | 吉田  | 全体見直し                                              |
| 第2.1版   | 2022年4月12日  | 吉田  | 全体見直し                                              |
| 第2.2版   | 2022年6月13日  | 吉田  | 専攻医、専門医の切り替えタブ追加に伴う改訂                              |
|         |             |     | ・フロー図の変更(5ページ)                                     |
|         |             |     | ・ページ追加 (15ページ)                                     |
|         |             |     | ・画像差替(16、18、22、23、26、35、39~41ページ)                  |
|         |             |     | ・文言追加 (26、35ページ)                                   |
|         |             |     | ・送付先情報の追加に伴う改訂                                     |
| 第 2.3版  |             |     | ・画像差替、文言追加 (8、17ページ)                               |
|         | 2022年7月4日   | 吉田  | ・「専攻医機能」→「専攻医」<br>「専門医機能」→「専門医」に                   |
|         |             |     | タブの名称を変更したことによる画像差し替え                              |
|         |             |     | ・文言追加(18ページ、25ページ)                                 |
| 第 2.4版  | 2022年11月30日 | 吉田  | 研修プログラム応募時に、応募する採用枠を選択する操作                         |
|         |             |     | 説明を追加。                                             |
| 第2.5版   | 2022年12月19日 | 吉田  | 既に研修中の場合に、新しい研修プログラムに応募する場                         |
|         |             |     | 合の操作説明を追加(23ページ)                                   |
| 第 2.6版  | 2023年2月13日  | 吉田  | システム名変更に伴う、文言や画像の更新                                |
|         |             |     | 旧:専門研修プログラム 管理システム                                 |
|         |             |     | 新: JMSB Online System+                             |
| 第 2.7版  | 2023年2月24日  | 吉田  | 一部画像、文言修正。                                         |
| 第 2.8版  | 2023年3月13日  | 吉田  | 専攻医の研修施設情報で、研修開始年度・研修領域・所属                         |
|         |             |     | のプログラム名が表示されるようになったことによる、画                         |
| 第 2.9版  | 2023年6月16日  | 吉田  | 像差し替え、文言追加(27~28ページ)<br>メニュー名変更した部分の画像・文言差替え、その他修正 |
| 第 2.91版 | 2023年7月26日  | 高橋  | 個人情報の登録画面関連改訂                                      |
|         |             |     |                                                    |
| 第 2.92版 | 2023年8月3日   | 高橋  | 画像差替え、文言修正                                         |

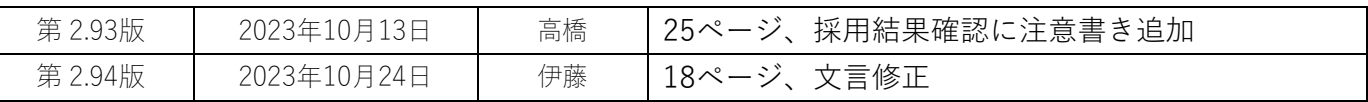

目次

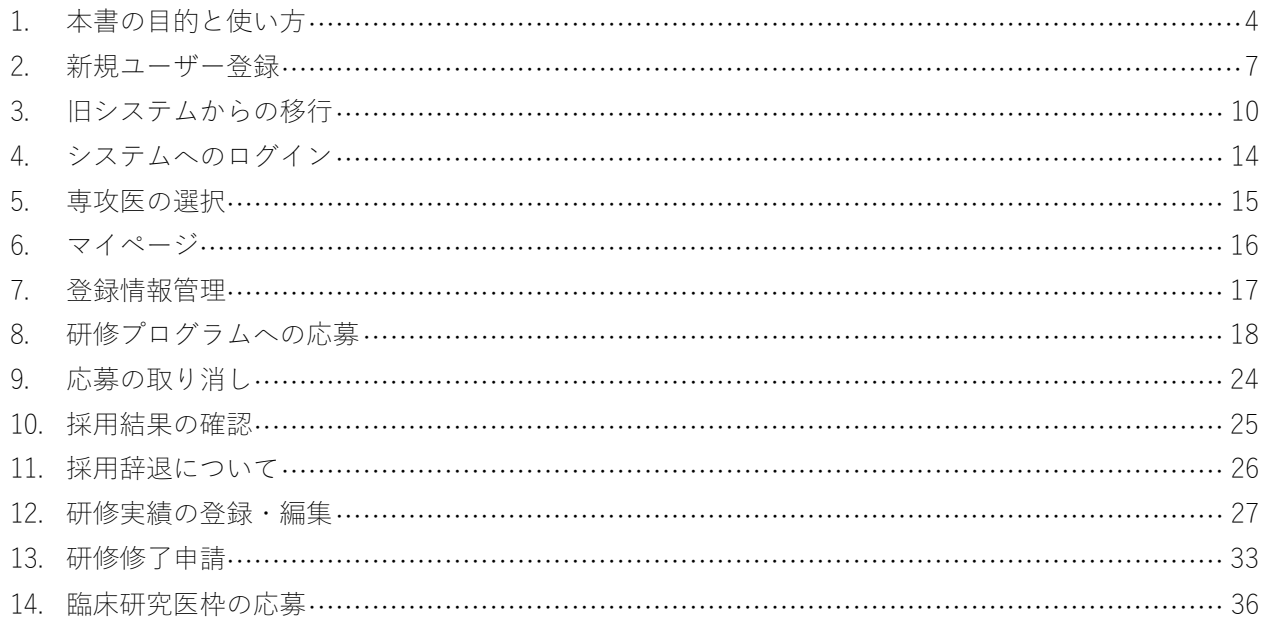

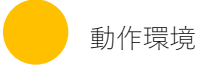

※ブラウザは各OS最新をお使いください。

Windows10, 11 Chrome (113.0.5672.127), FireFox (113.0.1), Edge (113.0.1774.50) macOS Monterey 12.3.1 Safari (17613.1.17.1.13), Chrome (111.0.5563.64)

※2023年5月22日現在のバージョンを表記しております。

本システムについてのお問い合わせ先

一般社団法人 日本専門医機構 〒100-0011 東京都千代田区内幸町2-2-2 富国生命ビル23階

### $\overline{1}$ 本書の目的と使い方

本書はJMSB Online System+ (旧名称:専門研修プログラム 管理システム) (以降"本システム"と呼びます")に ついて説明しております。

本機能の利用者は専門医研修プログラムへの応募者を想定しております。

■ユーザーの新規登録(旧システムからの移行含む)

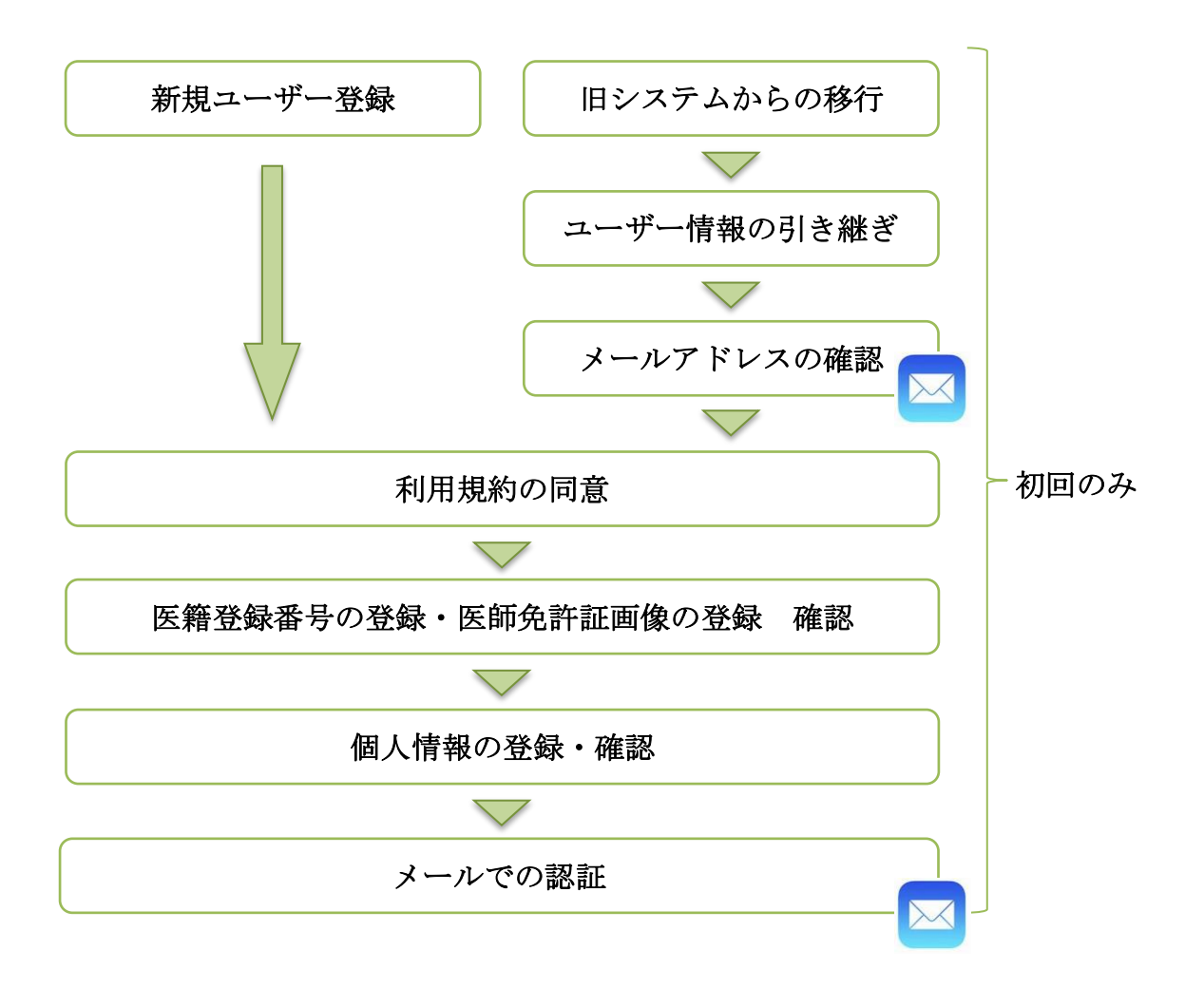

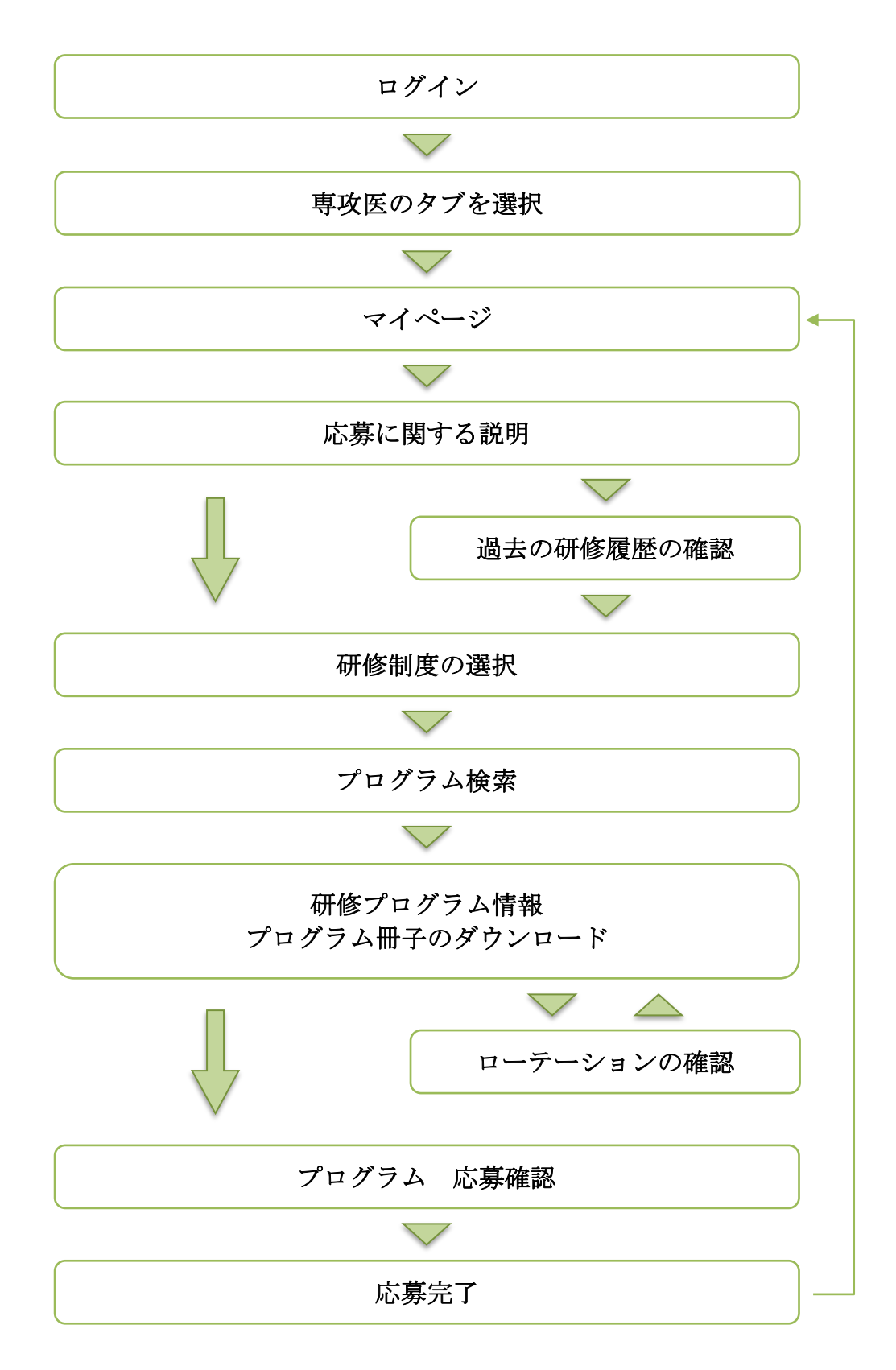

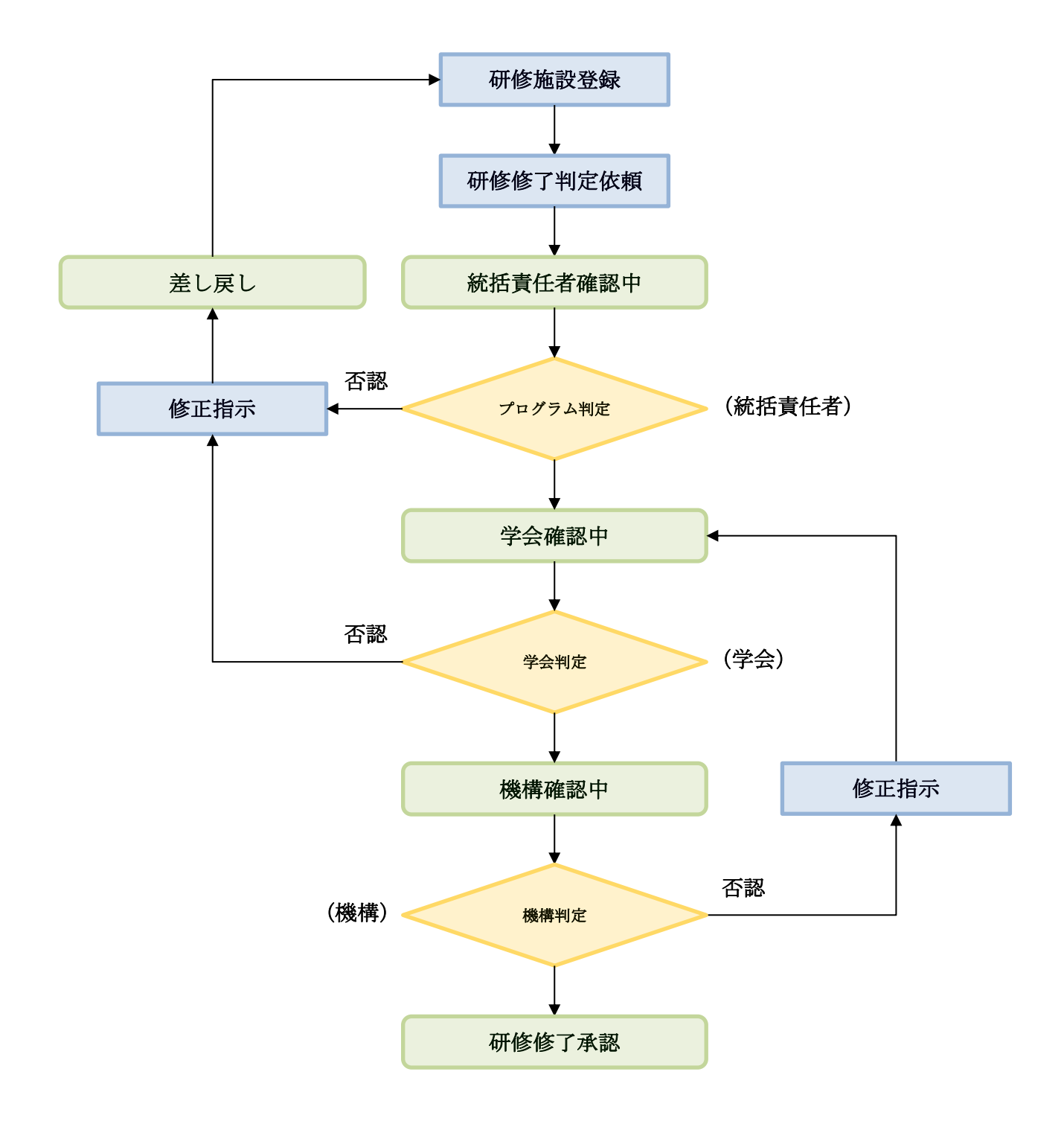

研修修了申請してから、研修修了が承認されるまでは、上記のような流れとなります。

緑色で塗りつぶされている項目が、研修修了状況の詳細ステータスとなります。

34ページにあるように、画面に表記される研修詳細が、その時の状況に対応して変わりますので、随時確認してくださ い。

 $\overline{2}$ 新規ユーザー登録

登録には「医籍登録番号」が確認できる医師免許証を写した確認資料 (PNG 形式もしくは JPEG 形式) が必要となり ます。あらかじめご準備の上、新規登録を開始してください。

### 1.新規ユーザー登録からシステム利用規約に同意する

赤いボタン「新規ユーザー登録」をクリックして進み、システム利用規約を確認して、「同意する」をクリックして 「次へ」進みます。

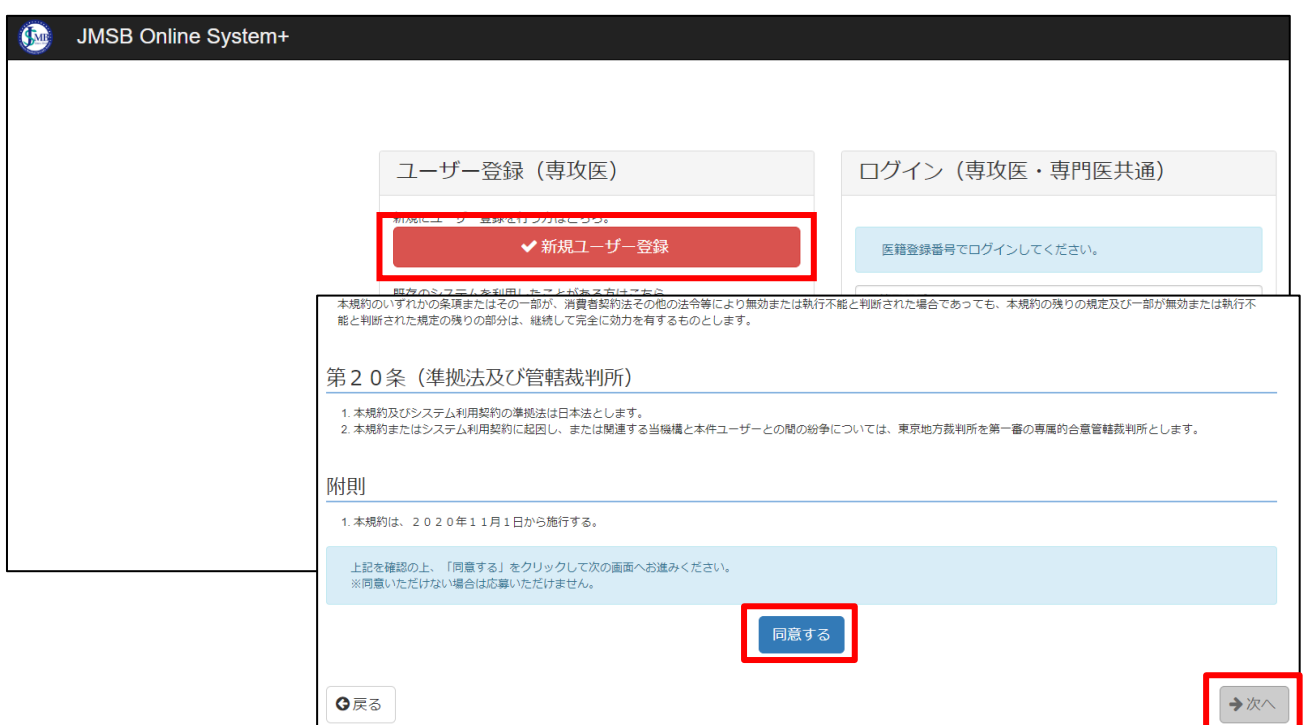

### 2. 医籍登録番号の登録

医籍登録番号、医籍登録日、確認資料を登録してください。確認資料は医師免許証などのスキャニング画像を登録して ください。登録作業が終わったら確認画面に進みます。

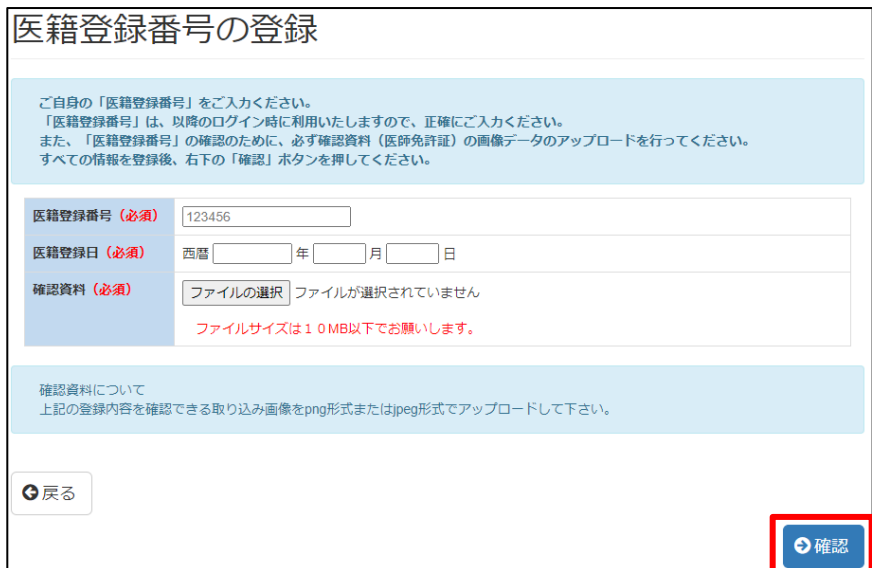

### 3. 登録内容の確認

登録内容に誤りがないか確認して、「OK」をクリックします。

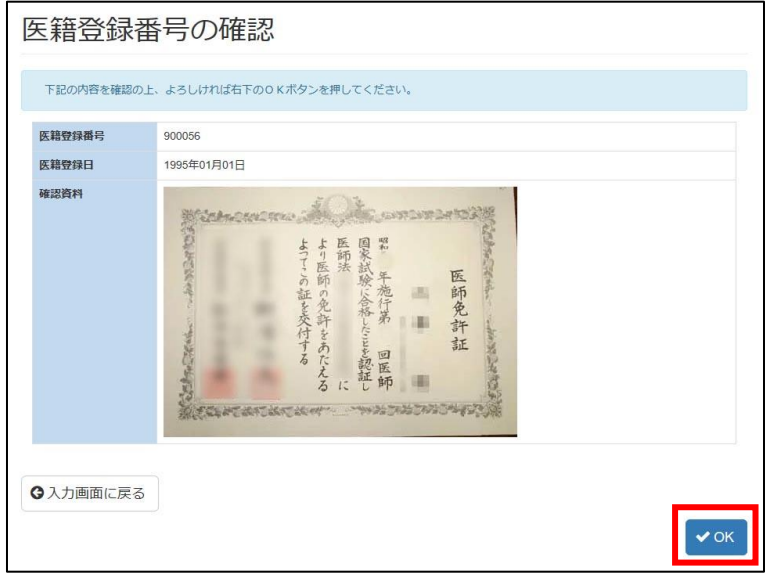

### 4. 個人情報の登録

個人情報を登録します。赤字の(必須)を入力しないと先に進めませんのでご注意ください。 入力が出来ましたら「確認」をクリックして確認画面に進み、問題なければ「登録」をクリックします。

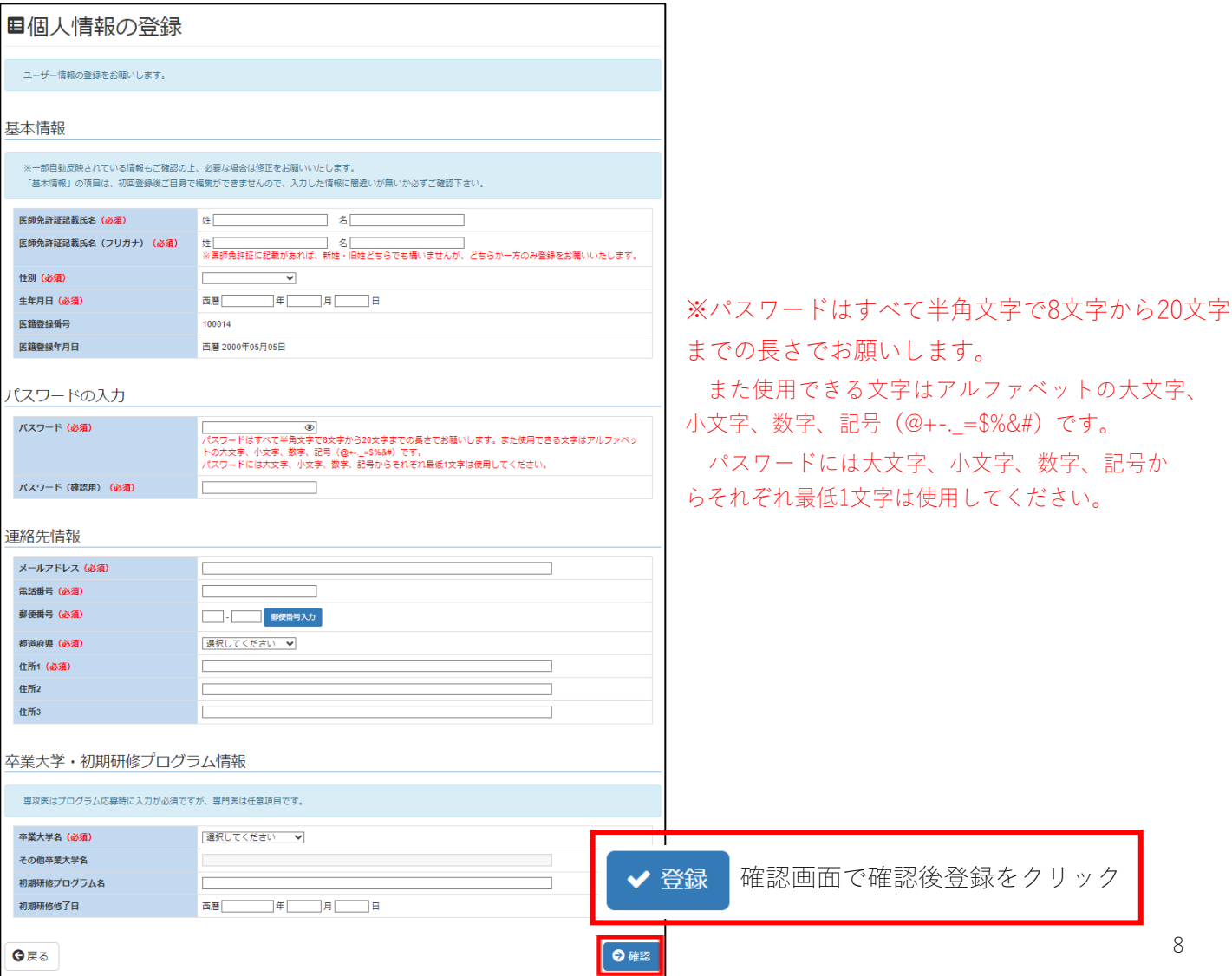

### 目個人情報登録完了

記載されたメールアドレスにログインURLを送付しました。 メールのURLをクリックし、登録を完了させてください。 登録完了後、医籍登録番号と設定したパスワードでログインすることが可能です。 メールが届かない場合、迷惑メールとして処理されている可能性、または、 施設の受信サーバーのセキュリティによっては受信できない場合もありますのでご確認ください。

個人情報の登録が完了したら、登録メールアドレスにログインURLが送付されます。

メールを確認し、送付されたURL をクリックし、医籍番号と設定したパスワードを利用してログインしてください。

#### 件名:[JMSB Online System+]ユーザーデータ利用開始前の最終確認です【日本専門医機構】

※メールの URL をクリックするまで、医籍登録番号を用いたログインはできませんのでご注意ください。

メールが届かない場合、迷惑メールとして処理されている可能性、または、施設の受信サーバーのセキュリティによっ ては受信できない場合もありますのでご確認ください。

■メール受信(例)

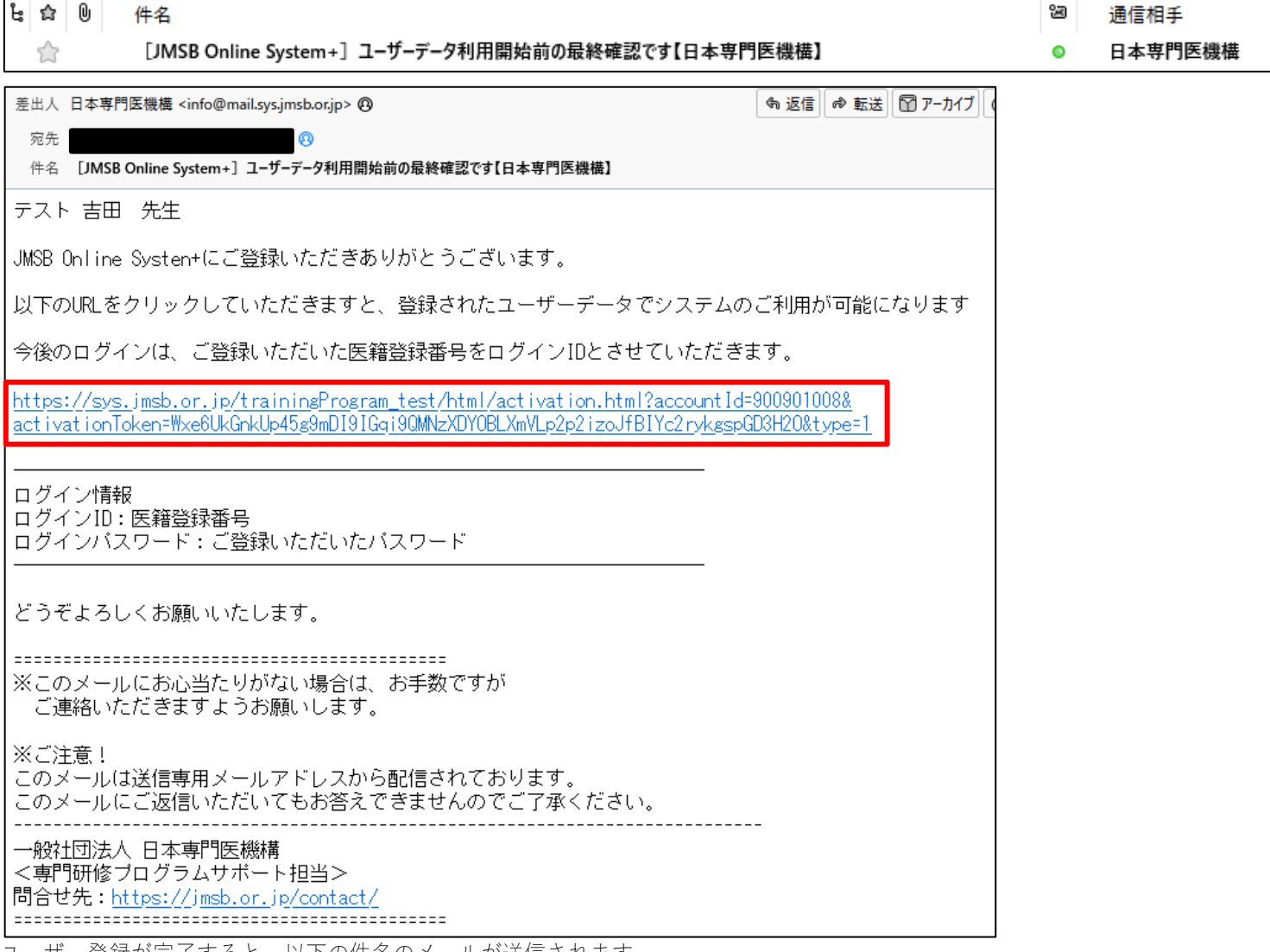

ユーザー登録が完了すると、以下の件名のメールが送信されます。

#### 件名: [JMSB Online System+] ユーザー登録完了

### 1. ユーザー情報の引き継ぎ

緑のボタン「旧システムからの移行」をクリックして進み、システム利用規約を確認して、「同意する」をクリックして 「次へ」進みます。

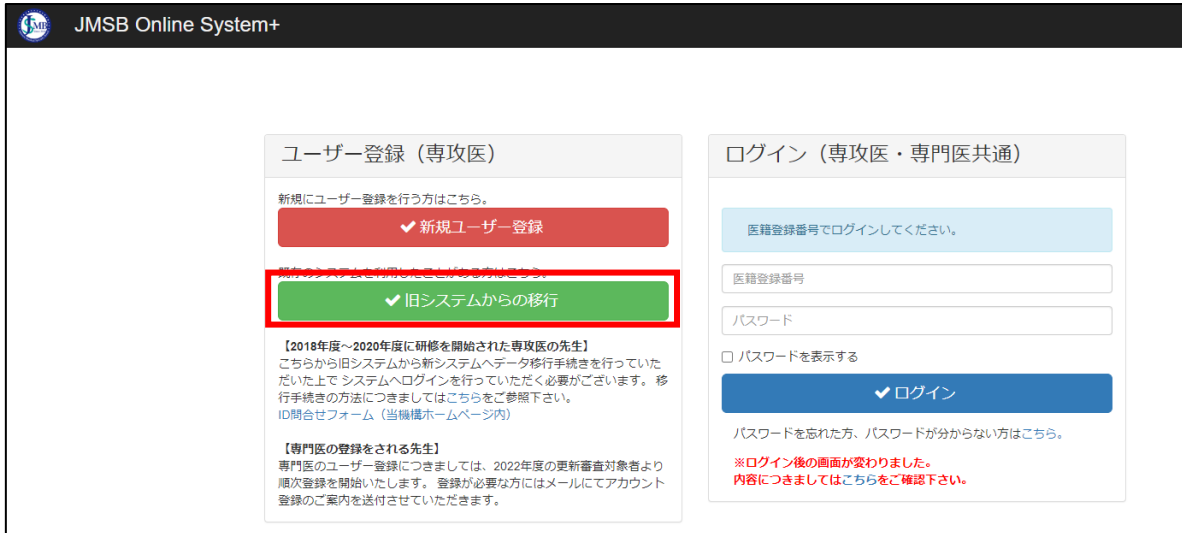

既存のユーザーID、メールアドレス、生年月日を入力して、「ユーザー情報の引き継ぎ」をクリックします。

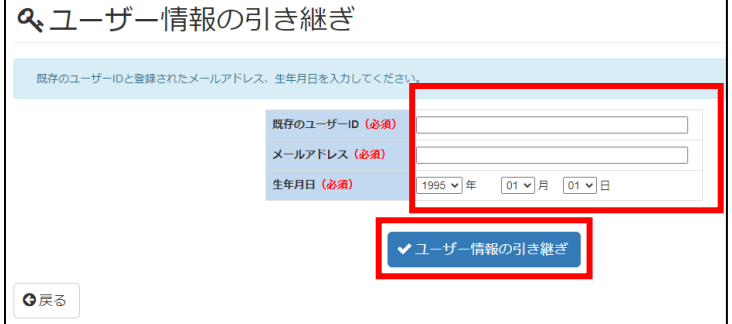

### 2. 引継ぎ用 URL の受信・ユーザー登録完了

システム側でユーザー情報を確認できましたら、登録されたメールアドレス宛に、下記件名で引き継ぎ用のURLが届きま す。

### 件名:[JMSB Online System+]ユーザーデータの引継ぎをしてください【日本専門医機構】

**■ユーザー情報の引き継ぎ 確認OK** ユーザー情報を確認しました。 登録されたメールアドレス宛に、引き継ぎ用のURLをお送りしました。 送付のURLヘアクセスして、ユーザー登録を完了してください。 ログインURLメールが届かない場合、迷惑メールとして処理されている可能がありますのでご確認くだ さい。

送付のURLへアクセスして、ユーザー登録を完了してください。

### 3. システム利用規約に同意する

受信したメールに記載されたURLにアクセスして「利用を開始する」をクリックします。表示さ れるシステム利用規約を確認して、「同意する」をクリックして「次へ」進みます。

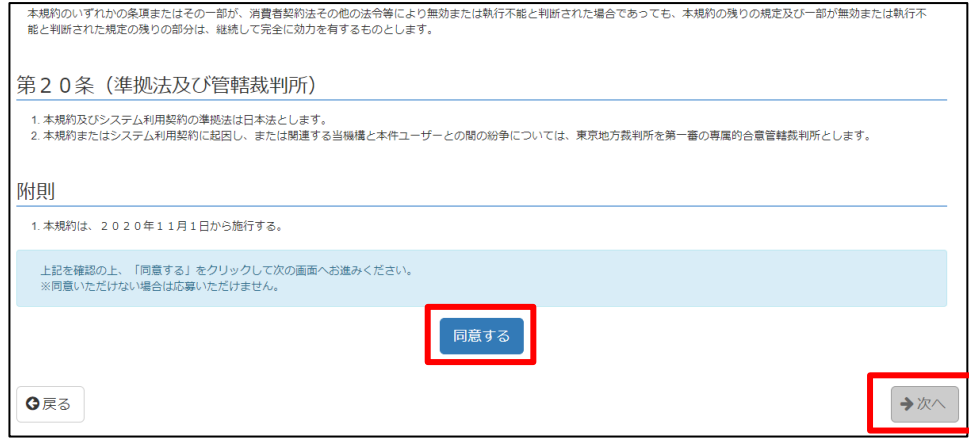

### 4. 医籍登録番号の登録

医籍登録番号、医籍登録日、確認資料を登録してください。確認資料は医師免許証などのスキャニング画像を登録して ください。

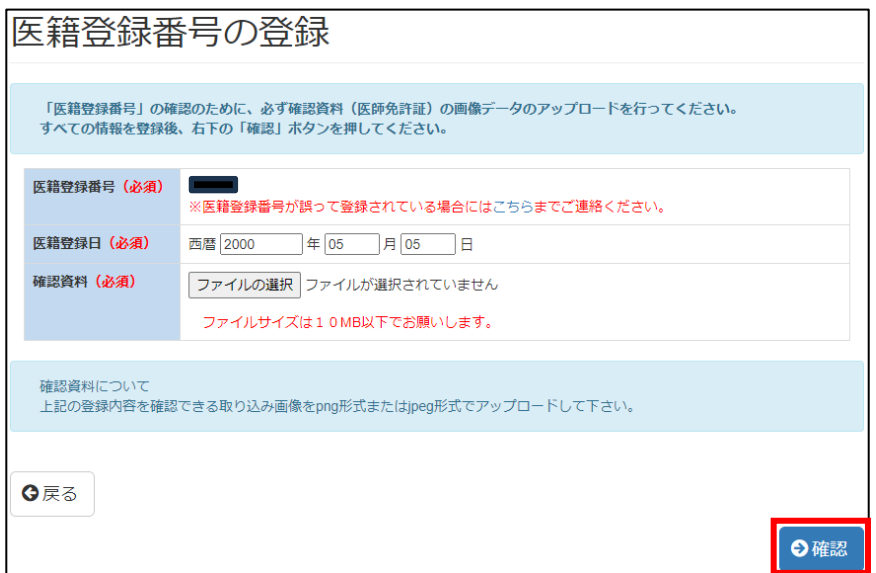

### 5. 登録内容の確認

登録内容に誤りがないか確認して、「OK」をクリックします。

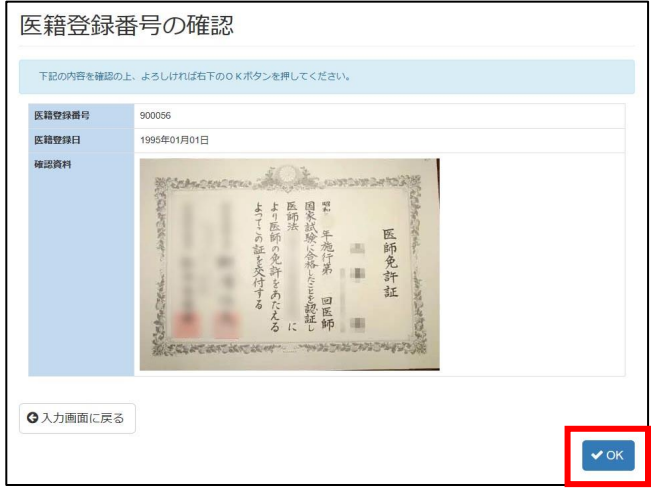

### 6. 個人情報の登録・完了

個人情報を登録します。(必須)は忘れずに必ずご入力しないと先に進めません。

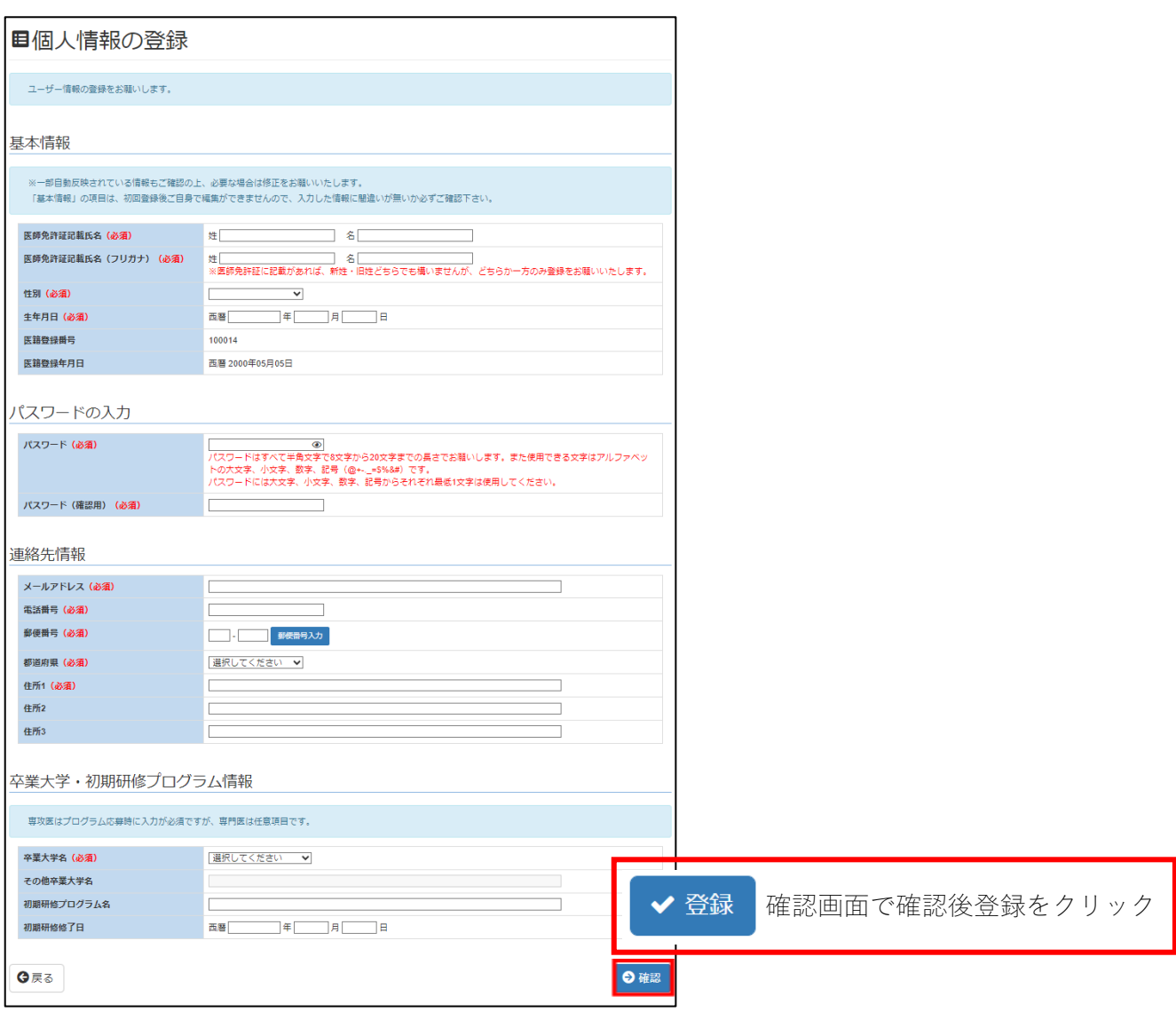

※パスワードはすべて半角文字で8文字から20文字までの長さでお願いします。

また使用できる文字はアルファベットの大文字、小文字、数字、記号(@+-. =\$%&#)です。

パスワードには大文字、小文字、数字、記号からそれぞれ最低1文字は使用してください。

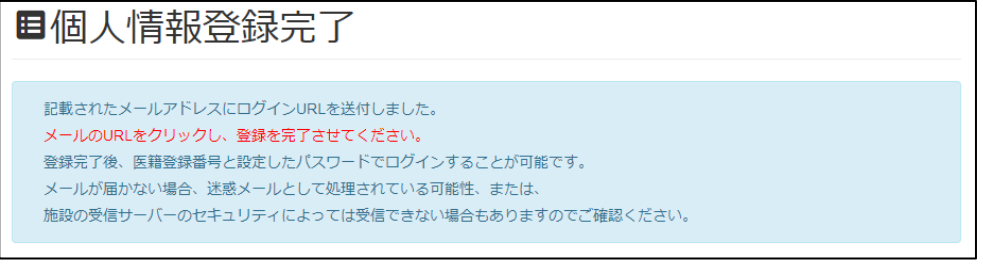

個人情報の登録が完了したら、登録メールアドレスにログイン URL が送付されます。

メールを確認し、送付されたURL をクリックし、医籍番号と設定したパスワードを利用してログインしてください。 ※メールの URL をクリックするまで、医籍登録番号を用いたログインはできませんのでご注意ください。

メールが届かない場合、迷惑メールとして処理されている可能性、または、施設の受信サーバーのセキュリティによっ ては受信できない場合もありますのでご確認ください。

■メール受信(例)

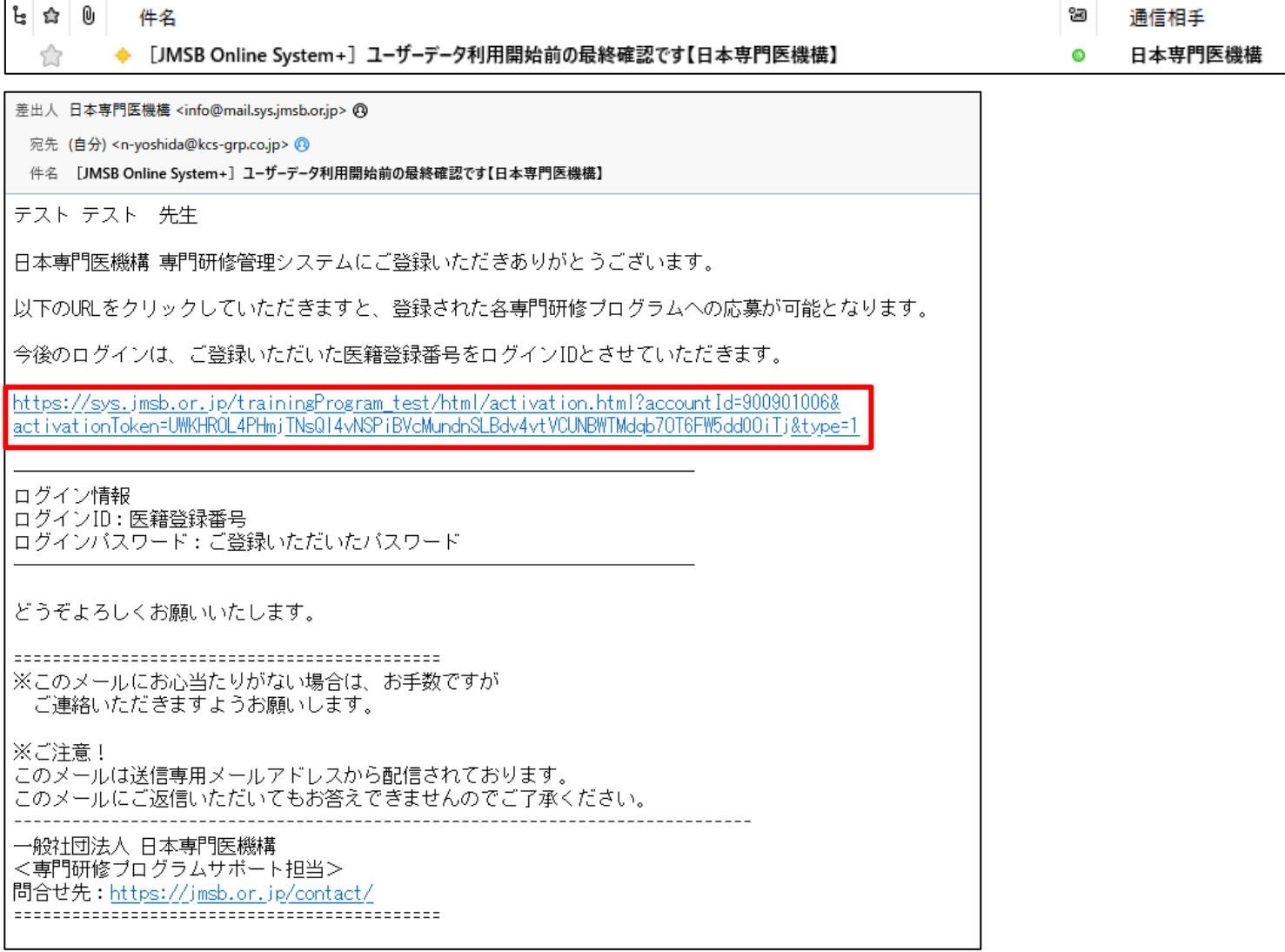

### システムへのログイン  $\overline{4}$

### 1.システムへのログイン

下記 URL より「JMSB Online System+」のログイン画面を開きます。

#### https://sys.jmsb.or.jp/trainingProgram/html/index.html

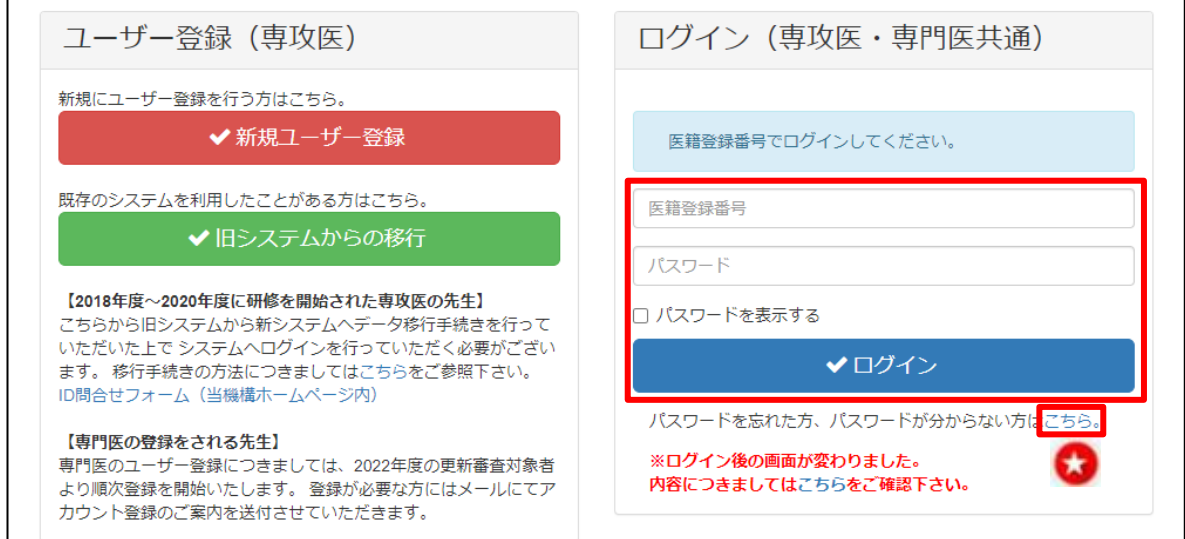

医籍登録番号、パスワードを入力して、ログインをクリックします。

 パスワードがわからない方は「こちら」をクリックし、一時パスワード発行を行ってください。 一時パスワード発行受付をクリックし、メールアドレスを入力後、一時パスワード発行をクリックします。 そうしますと、下記のような件名でメールが送信されますので、ご確認をお願い致します。

### 件名: [JMSB Online System+] 一時パスワード発行のお知らせ【日本専門医機構】

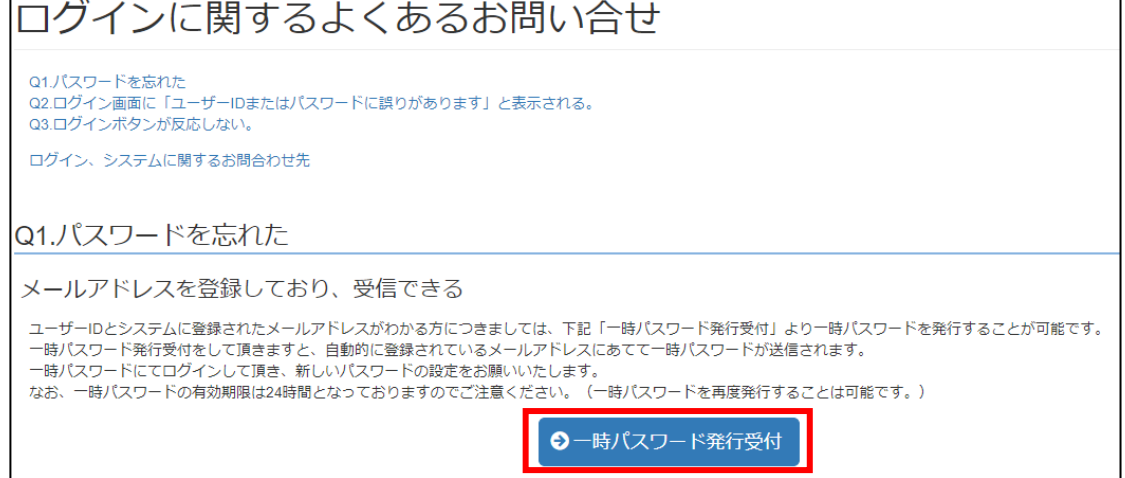

![](_page_13_Picture_53.jpeg)

### 5 専攻医の選択

### 1.専攻医のタブを選択

ログイン画面よりログイン後、下記のページに移動します。

「専攻医」と「専門医」のタブが表示されておりますので、「専攻医」のタブをクリックします。

![](_page_14_Picture_21.jpeg)

 $6$   $712 - 3$ 

ログインして、専攻医のタブを選択している状態で、専攻医のトップページが表示されます。

現在の応募内容の確認等を、各種メニューより選択して手続きをすることが可能です。

![](_page_15_Picture_70.jpeg)

【現在の状況(ダッシュボード)】

![](_page_15_Picture_71.jpeg)

 $\overline{7}$ 登録情報管理

登録されているメールアドレスや住所等を変更することができます。 変更できない項目もあります。 変更できない項目で変更が必要な場合は、専門医機構までお問い合わせください。

### 1. 登録情報管理を選択する

メニューより「登録情報管理」をクリックします。

![](_page_16_Picture_4.jpeg)

### 2. 登録内容を更新する

赤枠で囲ってある箇所は、 変更できます。 変更が必要な箇所を入力し、 「確認」をクリックします。 すると確認画面に進みますので、 確認して問題がなければ、 その画面で「更新」をクリックすると 内容が変更されます。

※送付先情報は、郵送物がある際の郵 送先の情報となります。 入力した住所に郵送物が届きます。 連絡先情報と同様の場合は、「連絡情 報をコピーする」にチェックをしてく ださい。すると、連絡先情報が自動的 に、送付先情報にコピーされます。

![](_page_16_Picture_92.jpeg)

#### 研修プログラムを検索し、応募を行います。

### 1. 応募を開始する

メニューより「研修プログラムに応募する」をクリックします。

#### ※応募期間のみ、御応募が可能となります。

### 応募期間は1次、2次、最終調整期間までとなります、各期間を過ぎてのご応募はできません。

(応募期間外は、「研修プログラムに応募する」のメニューは表示されません。)

![](_page_17_Picture_48.jpeg)

### 応募に関する説明を読み、「応募する」をクリックします。

![](_page_17_Picture_49.jpeg)

### 2. 研修制度の選択

### 【プログラム制を選択の場合】

研修制度の選択より「プログラム制を選択」 をクリックし、プログラム検索画面へ進みます。

![](_page_18_Picture_3.jpeg)

### 【カリキュラム制を選択の場合】

研修制度の選択より「カリキュラム制を選択」 をクリックします。

![](_page_18_Picture_83.jpeg)

目研修制度の選択

カリキュラム制を選択する理由を選択し、 カリキュラム制を選択する詳しい理由を 記入します。 なお、他科基本領域専門研修プログラムでの 研修歴がある方については、以前の研修の

1)基本領域名

2)研修状況(修了・修了見込・中途辞退・中断)

3)研修修了・辞退・中断の年月(例:2021年3月<sub>)</sub> を詳細に記入してください。

![](_page_18_Picture_84.jpeg)

### 3.研修プログラムの検索

プログラム検索画面より検索条件を指定して「検索」をクリックします。 検索条件「領域」と「都道府県」はそれぞれ3つまで同時に選択する事ができます。

![](_page_19_Picture_32.jpeg)

研修プログラム検索結果一覧が表示され ます。 プログラム名をクリックすると プログラムの詳細情報をご確認できます。

![](_page_19_Picture_33.jpeg)

### 4. 研修プログラムの確認と応募

プログラム内容、ローテーションを確認後、応募する採用枠を選択し、「応募する」ボタンをクリックします。

![](_page_20_Picture_69.jpeg)

 $\perp$ 

応募確認の画面が出ますので、 「このプログラムに応募する」を クリックします。

![](_page_21_Picture_25.jpeg)

応募完了の画面が表示されます。

応募が完了するとマイページに、応募したプログラムの情報が反映されます。

![](_page_21_Picture_26.jpeg)

### 5. 既に研修中の場合に、新しい研修プログラムに応募する場合

このような場合、機構に連絡をする必要があります。

応募に関する説明を読み、「応募する」をクリックすると、下記のように機構に連絡画面に移動します。

![](_page_22_Picture_34.jpeg)

![](_page_22_Picture_35.jpeg)

連絡先のメールアドレス、既に研修中にも関わらず他の研修プログラムに応募する理由を選択し、その詳細を入力して ください。

全て入力しましたら、「送信する」をクリックし、機構から連絡があるまで、お待ちください。

![](_page_23_Picture_0.jpeg)

#### 1. 応募の取消 j

画面左側のメニューより「マイページ」をクリックして現在の応募状況を表示します。

プログラム情報の赤いボタン「応募を取り消す」をクリックします。

![](_page_23_Picture_38.jpeg)

応募を取り消すプログラムの内容を確認して「応募を取り消す」をクリックします。

![](_page_23_Picture_39.jpeg)

応募の取り消しが完了すると「現在の状況」に反映され、プログラム情報は表示されません。

![](_page_24_Picture_0.jpeg)

#### 採用結果を確認します。

### 1.採用結果確認

Ĩ

採用結果が確定すると、下記のような件名でメールが送信されますので、ご確認をお願い致します。

#### 件名:[JMSB Online System+]採用選考の結果が確定しました【日本専門医機構】

※メールに採用結果は記載されていません。採用結果は必ずJMSB Online System+上からご確認ください。 ※採用結果発表は正午より行いますが、メールは順次お送りしておりますので、受信まで時間がかかる場合がございます。

画面左側のメニューより「マイページ」をクリックして現在の応募状況を表示します。 採用されたプログラムには「状態:〇〇〇〇年度専攻医募集 採用決定しました(研修制度名)」と表示されます。 プログラム名をクリックするとプログラムの詳細が確認できます。

![](_page_24_Picture_54.jpeg)

11 採用辞退について

採用になった研修プログラムを採用辞退します。 採用調整期間となりましてから、ご辞退のお手続きが可能となります。 期間につきましては、機構HP[\(https://jmsb.or.jp/senkoi/\)](https://jmsb.or.jp/senkoi/)をご参照ください。 ご辞退の申請後、統括責任者様のもとで辞退の承認が必要となります。 承認を終えてから、別のプログラムへのご応募が可能です。

### 1.採用を辞退する

※採用を辞退する場合は、必ず事前に採用されている研修プログラムの統括責任者まで連絡し、承認を得てください。 採用が確定すると「状態:〇〇〇〇年度専攻医募集 採用決定しました (研修制度名)」と表示され、 「採用を辞退する」がボタン表示されます。

採用を辞退する場合はこのボタンをクリックします。

![](_page_25_Picture_75.jpeg)

辞退するプログラム内容を確認して、「辞退の理由」を入力、「辞退の連絡」がプログラム統括責任者に連絡済みであれ ばチェックボックスにチェックを入れて画面右下赤いボタン「辞退する」をクリックします。 辞退が承認されると下記のような件名でメールが送信されますので、ご確認をお願い致します。

#### 件名:[JMSB Online System+]採用辞退が承認されました【日本専門医機構】

![](_page_25_Picture_76.jpeg)

![](_page_26_Picture_0.jpeg)

#### 専攻医の研修施設情報を表示し、研修実績を登録・編集します。

### 1. 専攻医の研修実績の表示

Ĩ

ログイン後、「専攻医のタブ」を選択し、「専攻医の研修実績」ボタンをクリックします。

![](_page_26_Picture_64.jpeg)

### 2.専攻医の研修実績

※研修予定の表示は 2021 年度採用の専攻医からとなります。

![](_page_26_Picture_65.jpeg)

![](_page_27_Picture_116.jpeg)

### 3.研修施設の登録

2. 5 のをクリックします。

実績の反映画面にて所属プログラムと期間、研修施設名を入力します。 ※研修施設が選択肢にない場合、「選択肢にない場合に検索」ボタンをクリックして検索画面に移ります。 検索画面でも存在しない場合、ボタン右の欄に記載してください。

入力した内容に間違いがなければ、「登録する」ボタンをクリックして登録します。

![](_page_27_Picture_117.jpeg)

### 【実績反映前画面】

![](_page_28_Picture_34.jpeg)

【実績反映後画面】

![](_page_28_Picture_35.jpeg)

### 4.中断期間の登録

下記画面のように、終了日から中断期間の開始日が14日以上ある場合は、「!」が表示されます。

![](_page_28_Picture_36.jpeg)

![](_page_28_Picture_7.jpeg)

このように、14日以上の空白期間は中断期間の登録が必要となります。

2. 4 のをクリックします。

中断したいプログラムを選択し、中断期間を入力します。 中断理由を選択肢の中から選びます。

※理由がその他の場合、理由詳細の欄に中断理由を記載してください。

入力が完了したら、「登録する」ボタンをクリックして登録します。

![](_page_29_Picture_31.jpeg)

登録された中断期間は研修スケジュールのグラフに反映されます。

![](_page_29_Picture_32.jpeg)

### 5.研修施設の編集

2. 7 の「編集」をクリックします。

変更したい箇所を修正し、修正内容に問題が無ければ、「登録する」ボタンをクリックして編集内容を反映します。

![](_page_30_Picture_31.jpeg)

### 【編集前画面】

![](_page_30_Picture_32.jpeg)

### 【編集完了画面】

![](_page_30_Picture_33.jpeg)

### 6.研修施設の削除

2. 7 の「削除」をクリックすると、対象の期間の情報を削除します。 ※削除ボタンはクリックしてすぐに削除が行われるため、削除する対象か確認のうえ、削除を行ってください。 削除後、「研修実績へ」で前の画面に戻ります。

![](_page_31_Picture_33.jpeg)

### 【削除前画面】

![](_page_31_Picture_34.jpeg)

#### 【削除後画面】

![](_page_31_Picture_35.jpeg)

# 13 研修修了申請

### 1. 研修修了申請

「専攻医の研修実績」において、研修期間の全実績を登録した後、研修修了申請を行います。

研修実績が間違いなく登録されていることを確認し下記 (1) の「研修修了申請」ボタンをクリックします。

![](_page_32_Picture_58.jpeg)

表示された内容を確認し、問題が無ければ、 2 「研修修了を申請する」ボタンをクリックします。 「研修修了を申請する」が完了すると、修正が出来なくなります。

研修施設等、間違いがないか必ず確認してください。

申請後はプログラム統括責任者、基本領域学会、専門医機構による確認を経て、研修施設情報の承認となります。 研修実績が承認されると修了認定証(PDF)がダウンロードできるようになります。

![](_page_32_Picture_59.jpeg)

申請ボタンをクリックすると、確認が表示されます。

申請内容が合っていることを確認し、「確認」ボタンをクリックして申請します。

![](_page_33_Figure_2.jpeg)

#### 申請が完了すると、以下の文言が表示されます。

#### 「OK」ボタンをクリックすると、専攻医の研修施設情報画面に戻ります。

![](_page_33_Figure_5.jpeg)

申請後は、研修詳細の文言が「統括責任者確認中」へ変更されます。

研修修了申請ボタンをクリック後は、統括責任者へ「研修修了確認依頼」のメール送信が行われます。 そして、進行状況に応じて「学会確認中」「機構確認中」「研修修了承認」へと遷移していきます。 途中で差し戻しになった場合は、「差し戻し」と表示されますので、修正指示に従い、修正をお願い致します。 差し戻しが行われると下記のような件名でメールが送信されますので、ご確認をお願い致します。

【統括責任者より差し戻しメールの件名】

#### 件名: [JMSB Online System+] プログラムより研修施設について修正依頼があります

【学会より差し戻しメールの件名】

#### 件名: [JMSB Online System+] 学会より研修施設について修正依頼があります

詳細については、6 ページを参照してください。

また、申請ボタンや中断登録ボタンはグレーアウトしてクリックすることができなくなります。

![](_page_33_Picture_104.jpeg)

### 2. 修了認定証の発行

![](_page_33_Picture_105.jpeg)

機構側の研修修了承認が完了すると、下記のような件名でメールが送信されます。

#### 件名: 「JMSB Online System+]日本専門医機構より研修修了が確認されました

その後「専攻医の研修施設情報」に ● 「修了認定証のダウンロード」ボタンが表示されます。クリック すると、修了認定証がダウンロードされます。

### 【専門医研修修了認定証】

![](_page_34_Picture_2.jpeg)

![](_page_35_Picture_0.jpeg)

### 1.臨床研究医枠への応募

ログイン後、専攻医のタブをクリックし、表示されている「研修プログラムに応募する」ボタンをクリックします。

![](_page_35_Picture_22.jpeg)

応募に関する説明文が表示されますので、ご確認のうえ、「応募する」ボタンをクリックして進みます。

![](_page_35_Picture_23.jpeg)

研修制度の選択画面にて「臨床研究医枠に応募する」ボタンをクリックします。

![](_page_36_Picture_34.jpeg)

プログラム検索画面で 1 検索条件を入力します。

条件を入力後、 2 「検索」ボタンをクリックして表示された応募したい 3 プログラム名をクリックします。

![](_page_36_Picture_35.jpeg)

![](_page_37_Picture_10.jpeg)

### 応募したプログラムの情報を確認して、問題なければ「応募する」ボタンをクリックします。

応募確認画面が表示されます。

応募する内容を確認して、問題がなければ「このプログラムに応募する」ボタンをクリックします。

![](_page_38_Picture_21.jpeg)

応募が完了したら、完了画面が表示されます。

![](_page_38_Picture_22.jpeg)

応募の状況を確認する場合、「マイページへ」ボタンをクリックします。

![](_page_39_Picture_4.jpeg)

### 2.臨床研究医枠の辞退

現在の状況に表示されている応募したプログラムの箇所に表示されている「応募を取り消す」ボタンをクリッ クします。

![](_page_40_Picture_24.jpeg)

取り消しの確認画面が表示されますので内容を確認して取り消すもので合っていれば「応募を取り消す」ボタ ンをクリックします。

![](_page_40_Picture_25.jpeg)

応募の取り消しが完了した画面が表示されます。

「マイページへ」ボタンをクリックして現在の状況画面へ戻ります。

![](_page_41_Picture_21.jpeg)

取り消しを行うと、現状の状況に表示されていたプログラムが表示されなくなります。

他のプログラムや再度応募を行う場合、「研修プログラムに応募する」ボタンより応募を行ってください。

![](_page_41_Picture_22.jpeg)